# **TO SETUP A PANTONE SPOT COLOR (GLOBAL) SWATCH SET**

Create one sq

Option-drag downward to create 2nd sq

Object-transform again to create 3rd sq

Repeat until have 5 sqs vertically

Select all sqs and option-drag to right to make

Acquire a Pantone color - window - swatch library Pantone Solid Coated

Choose list view

Select a Pantone color

Select all the sqs you created a moment ago

Open your swatches and apply your chosen Pa

•open swatches palette. • create a new swatch 100% swatch icon onto the new swatches color the bottom of the palette.

Deselect all sqs

Select 2nd sq in left column

Open color palette, (not swatches) and move

Repeat for rest of squares - 80%, 70%, etc.

## **TO ADD REST OF VALUE SWATCHES TO YOU**

(swatch at 100% is already there)

•select your 90% sq. in the left column

•from the FILL ICON - drag the FILL ICON onto your swatches palette, placing it next to the 100% swatch icon.

•DO NOT drag the sqs themselves to your swatches palette.

•repeat for rest of rectangles

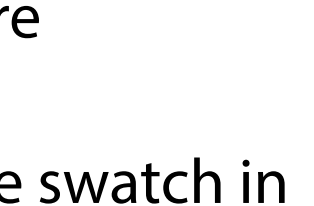

## vatch in your

## the new color.

# s automatically

# atches folder atch Library as o find place

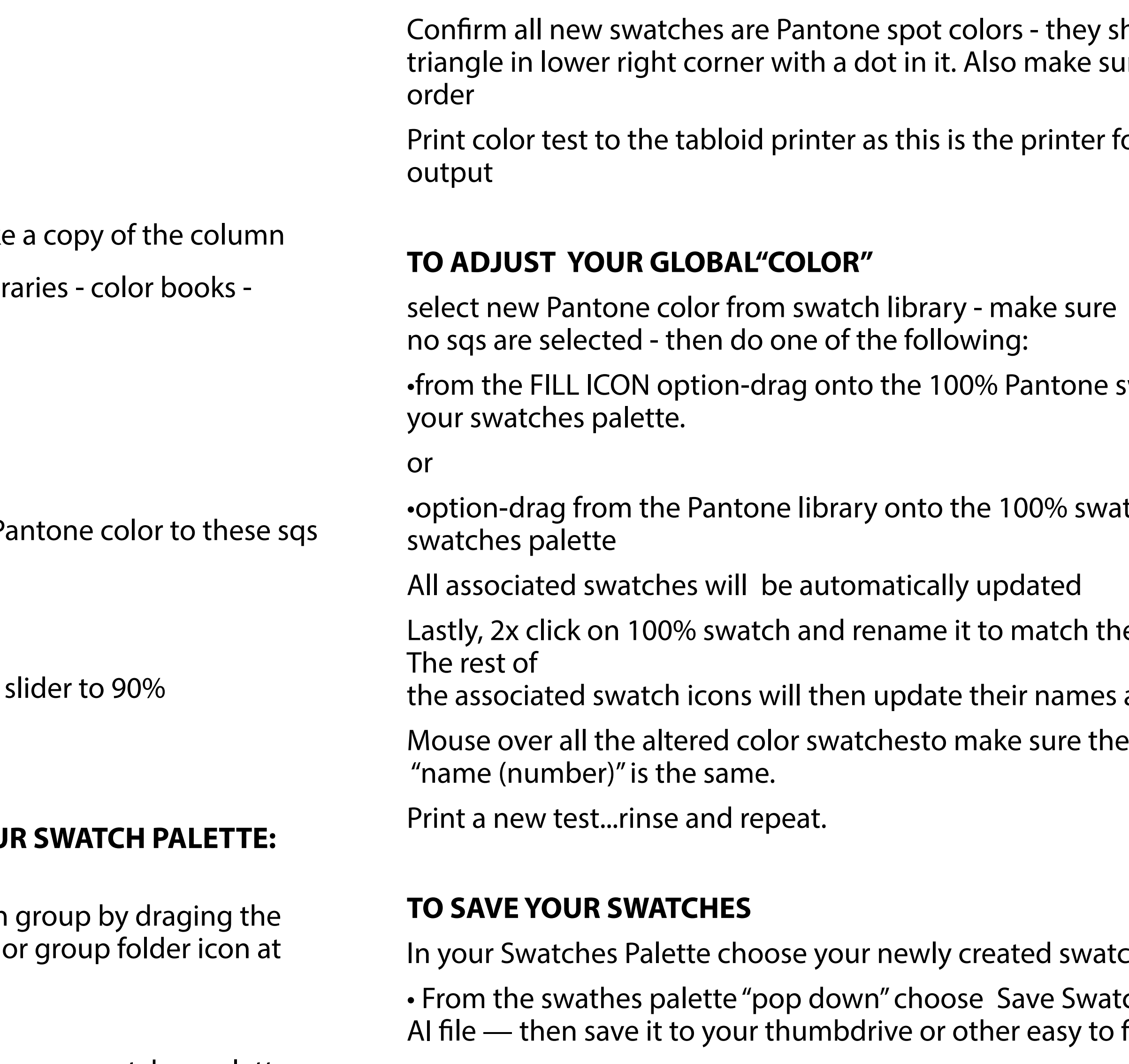

# **TO LOAD YOUR SWATCHES**

• From the swathes palette "pop down" choose Open Swatch Library... Other Library and navigate to where it is saved.

### should have a sure they are in

#### $\cdot$  for your final

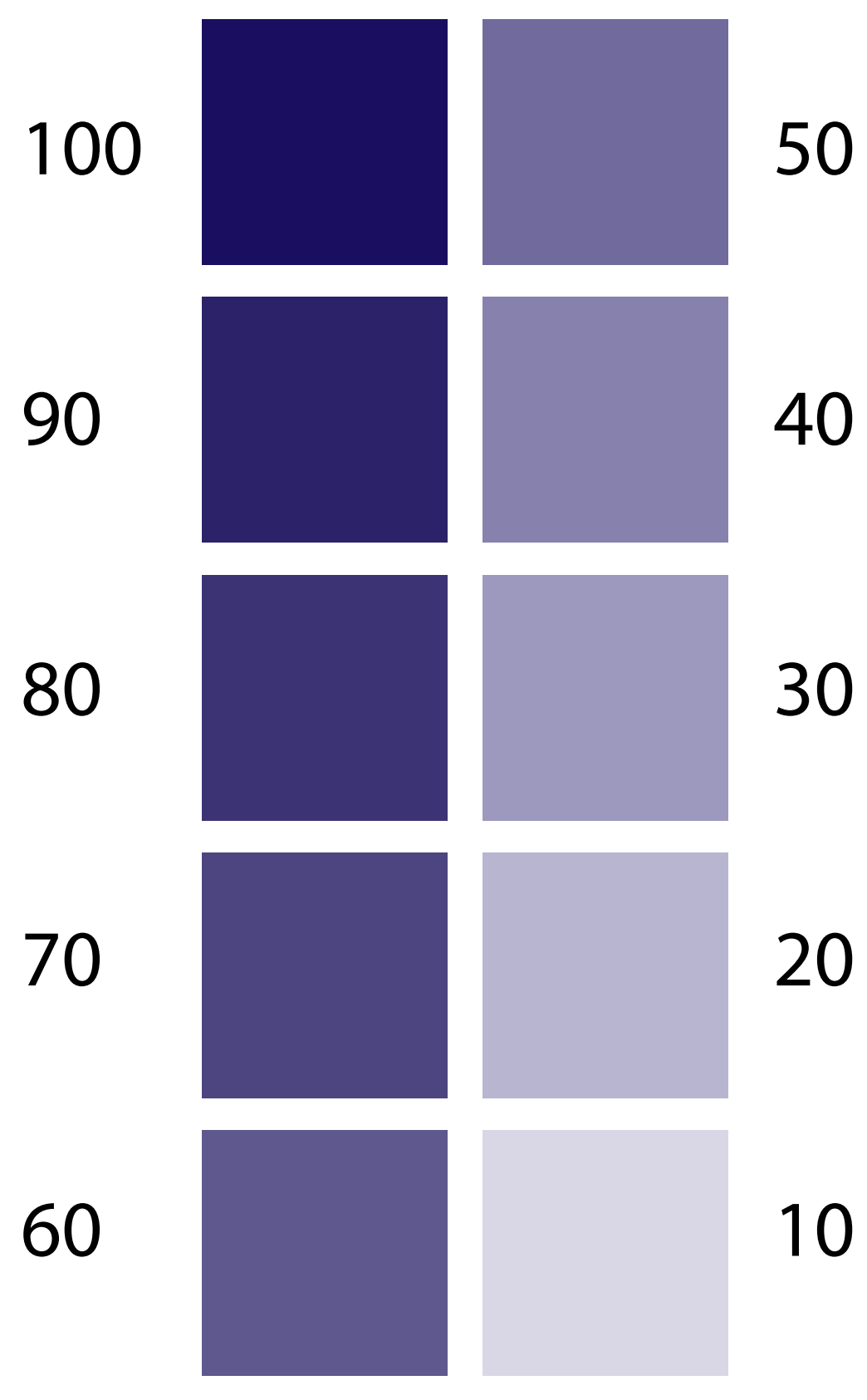